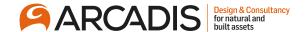

# Attaching Documents to a Response

February 2022

The Arcadis Way Training

# Log in and navigate to the Supplier Portal

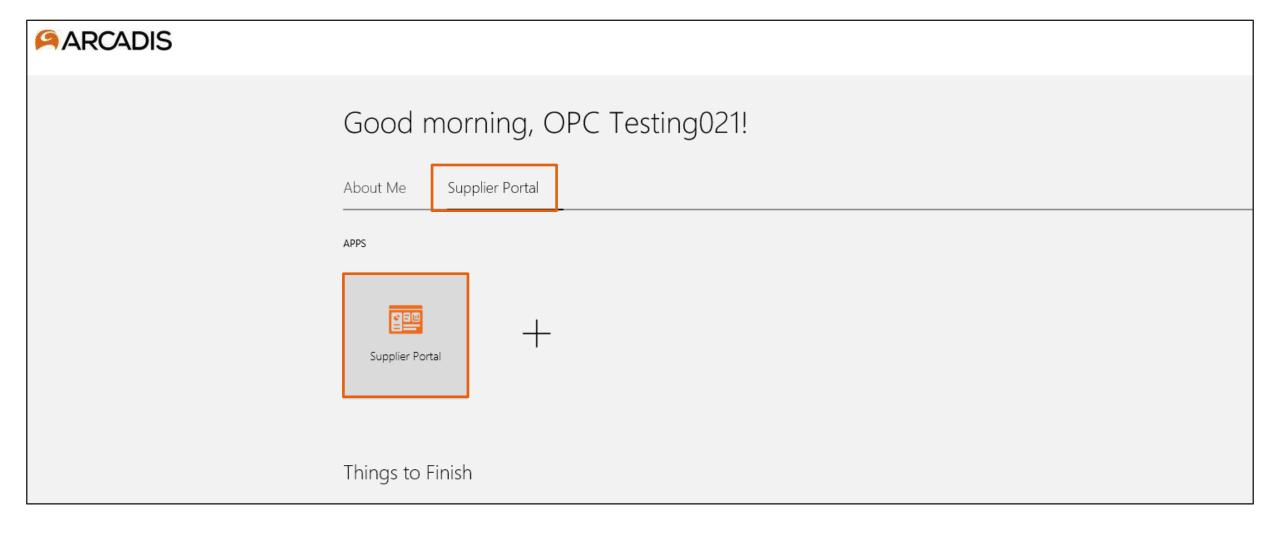

# Click the negotiation invitations link in the recent activity infotile

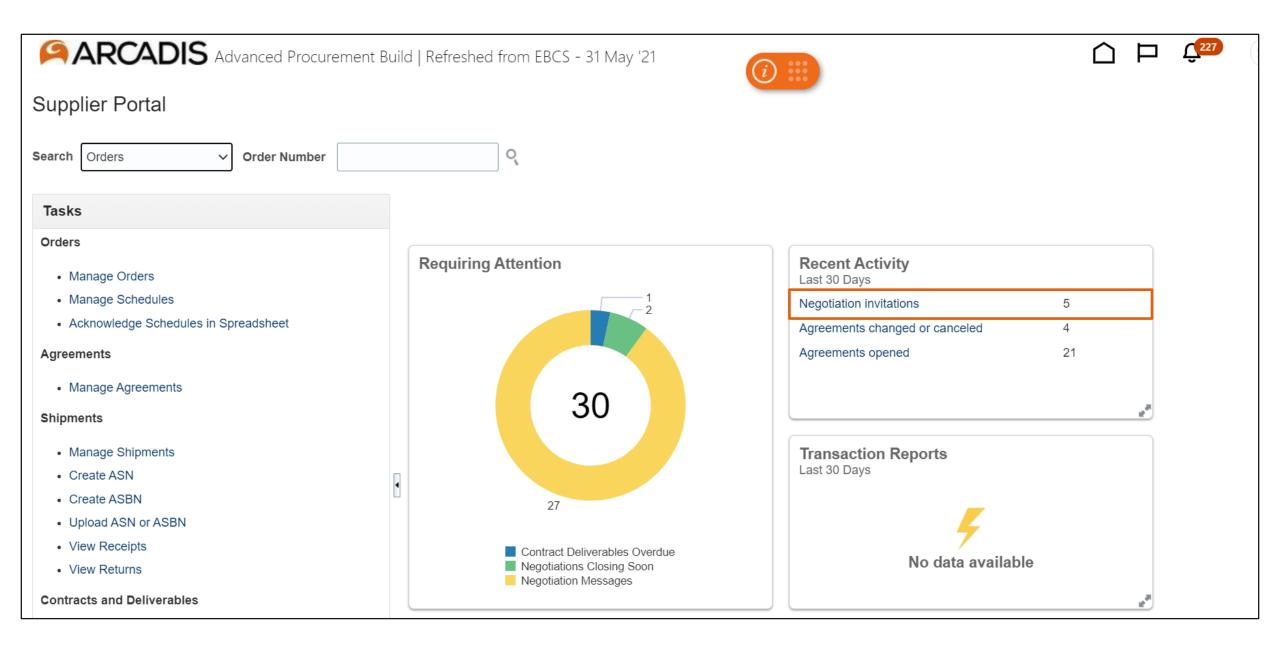

#### Click on the negotiation number from the search results

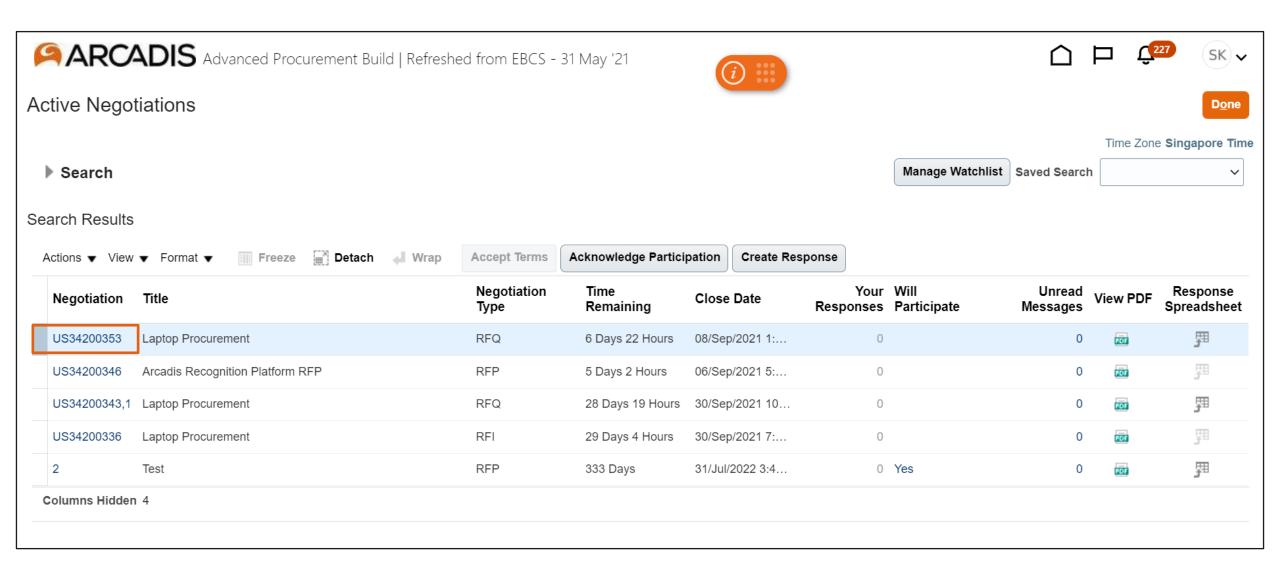

#### Click Actions > View > View Attachments

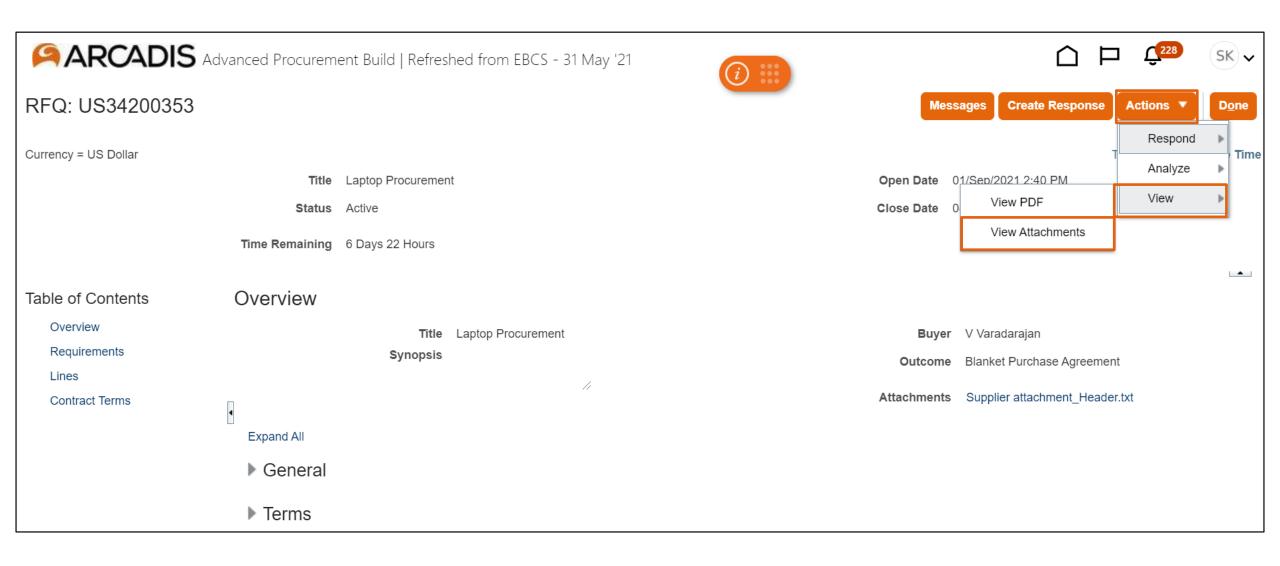

# Select the attachment(s) > Click Download

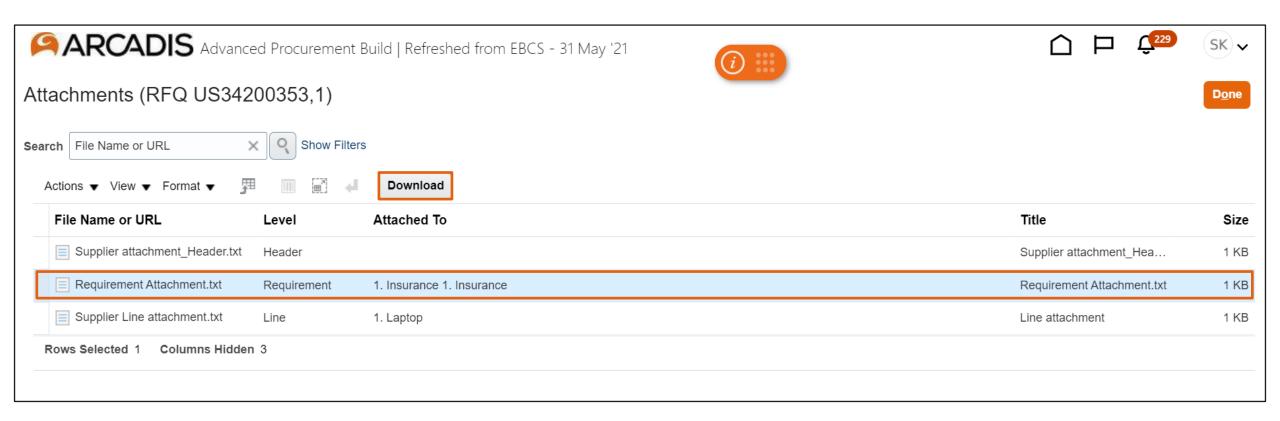

# When creating a response, click the + icon on the Overview page to attach a file at the header level

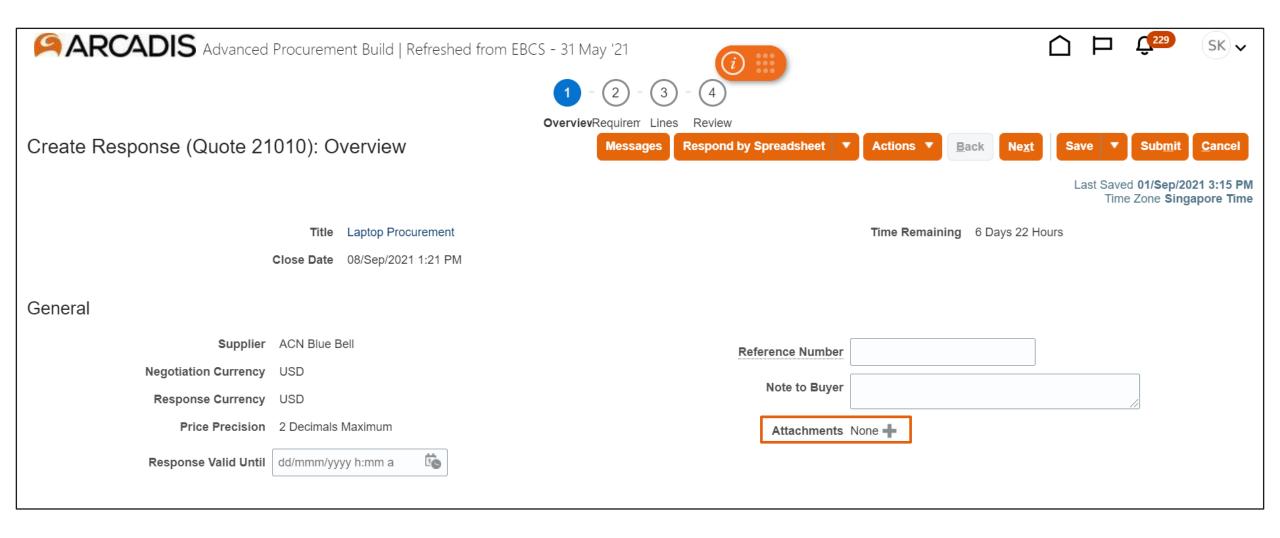

# Select an attachment type > Click Choose File

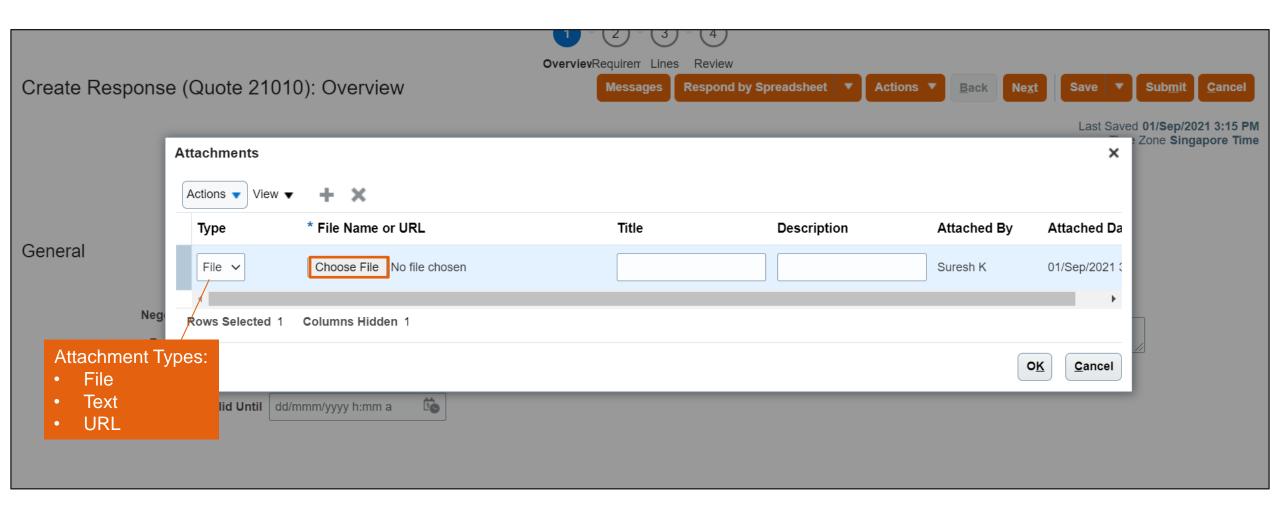

# Select the file > Click Open

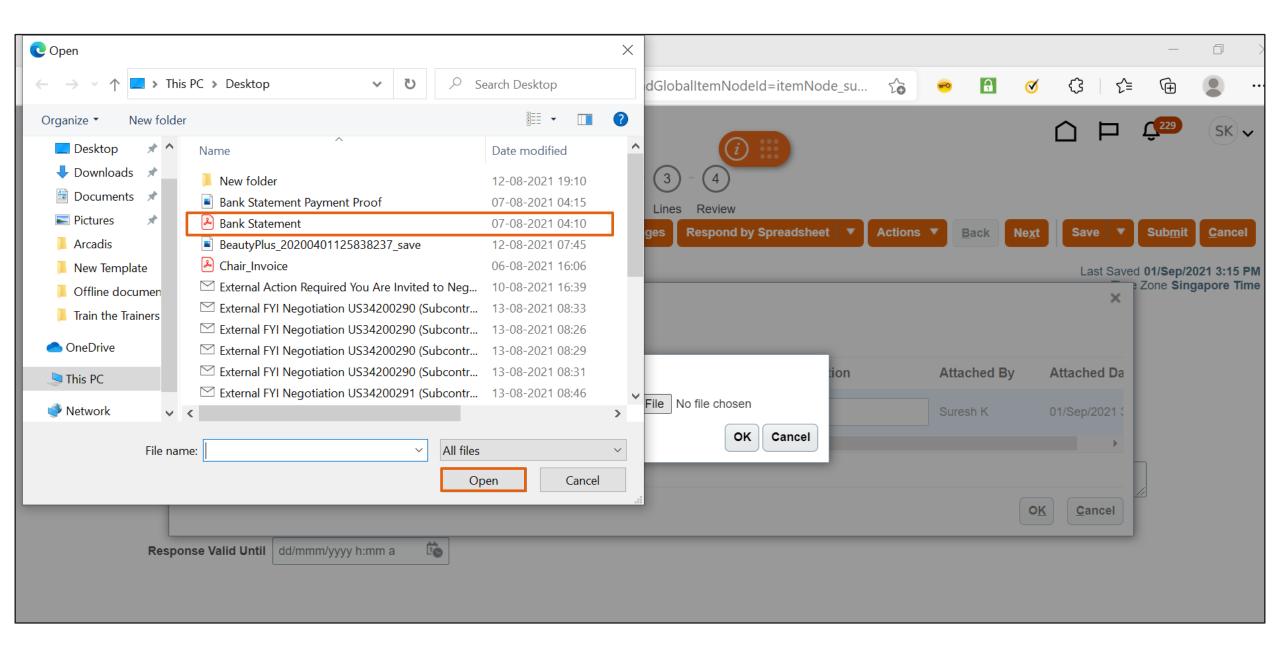

#### Click OK

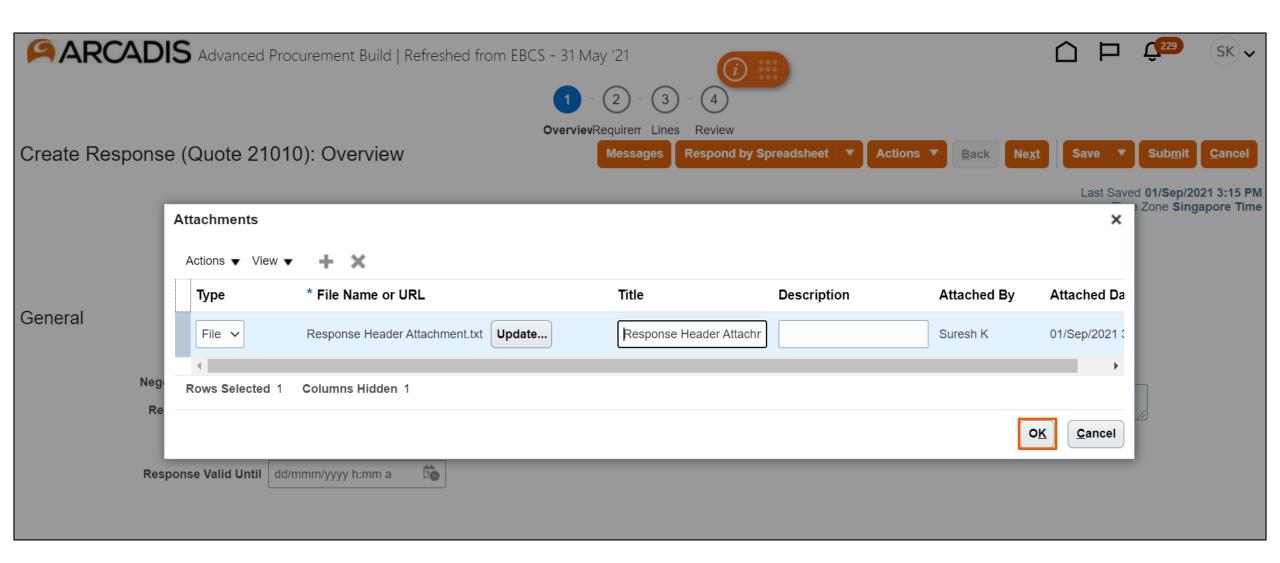

#### Note the attachment is added at the header level > Click Next

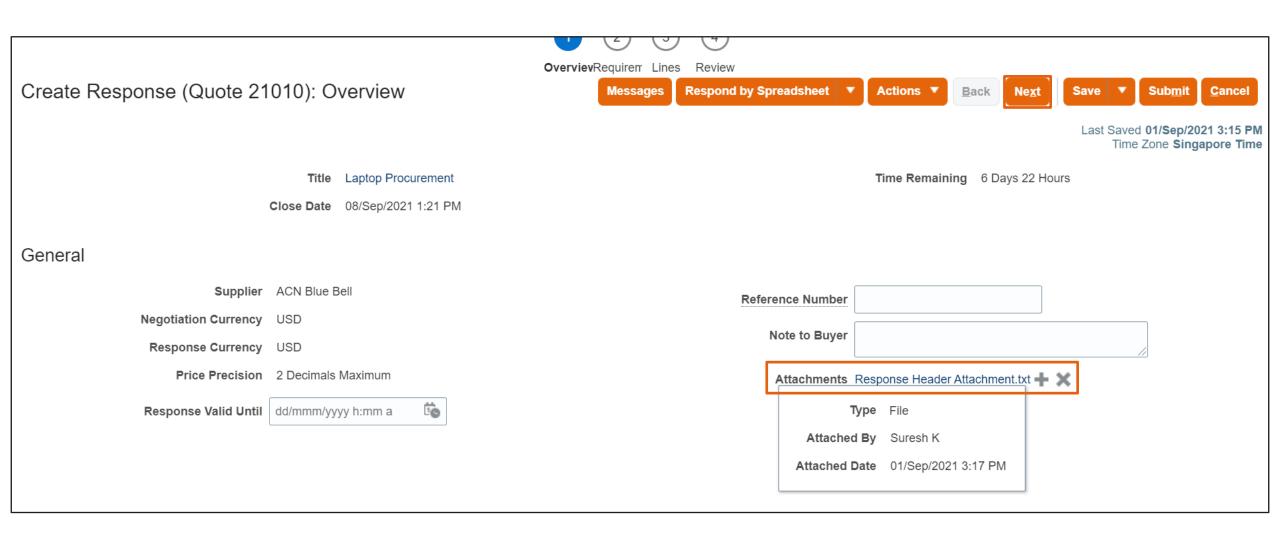

#### Click the + icon to attach a file at the requirement level

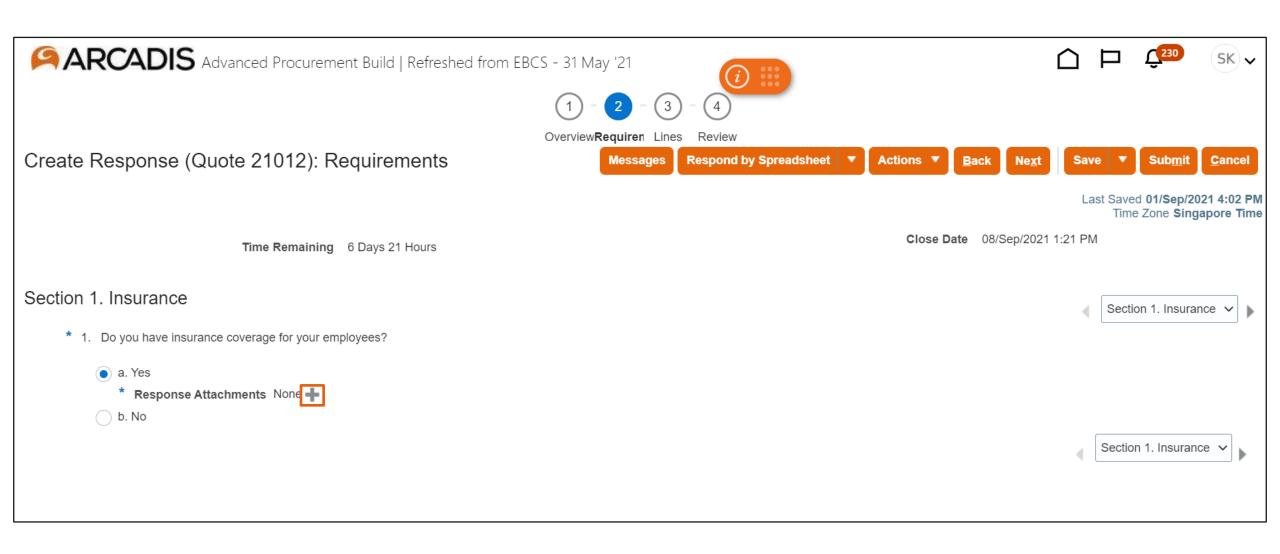

# Select an attachment type > Click Choose File

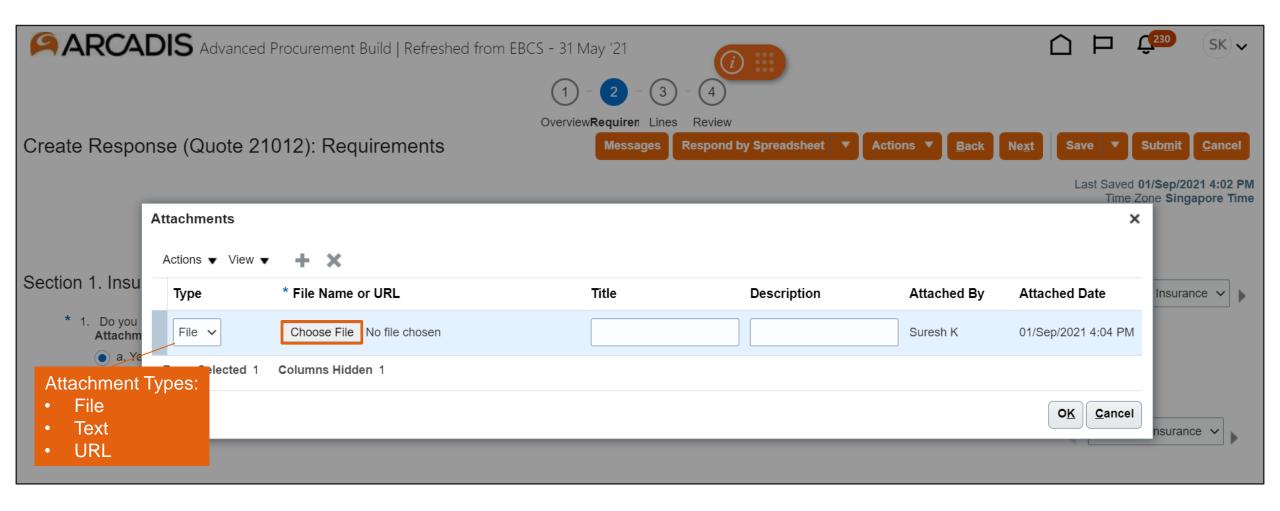

#### Select the file > Click Open

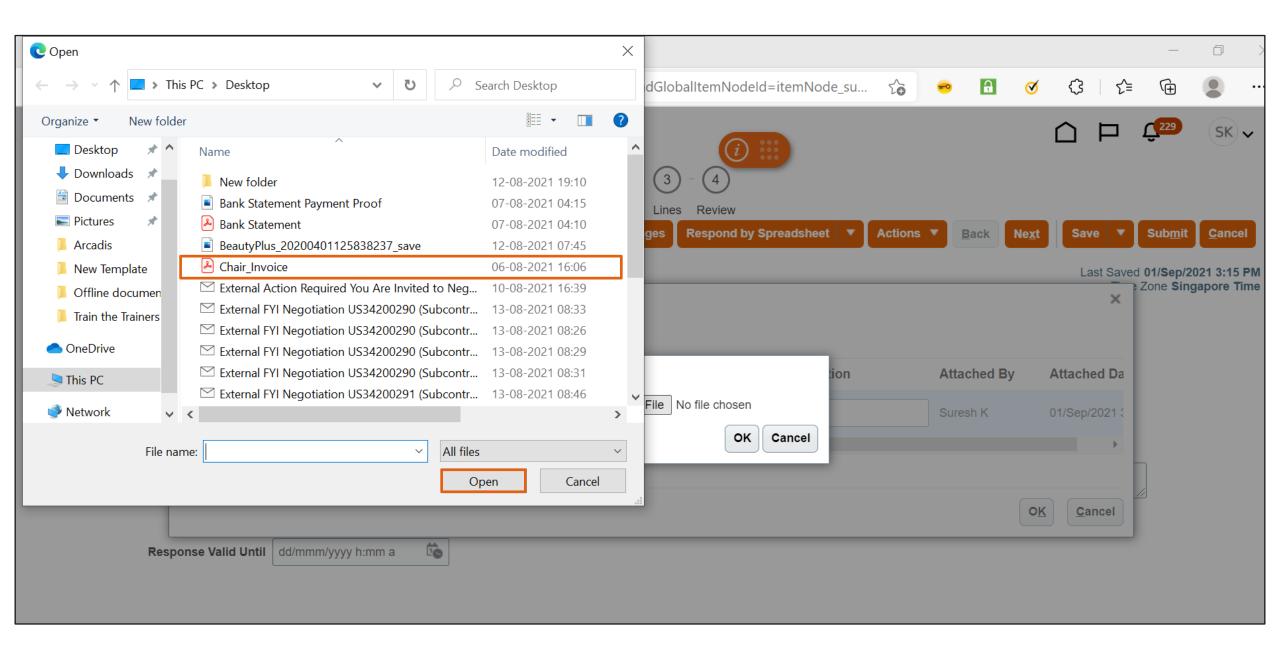

#### Click OK

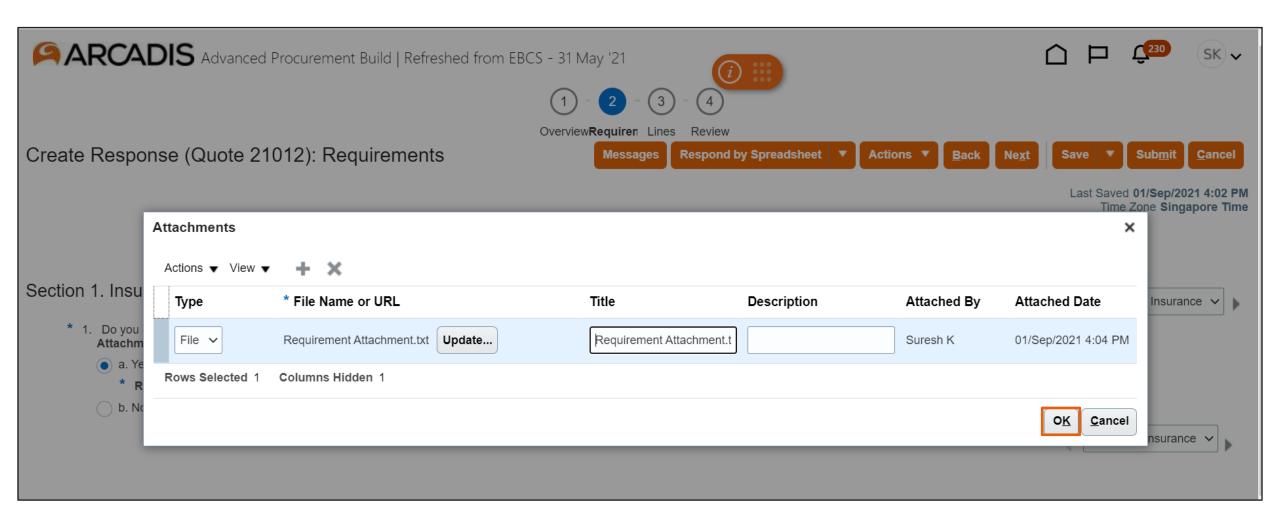

#### Note the attachment is added at the requirement level > Click Next

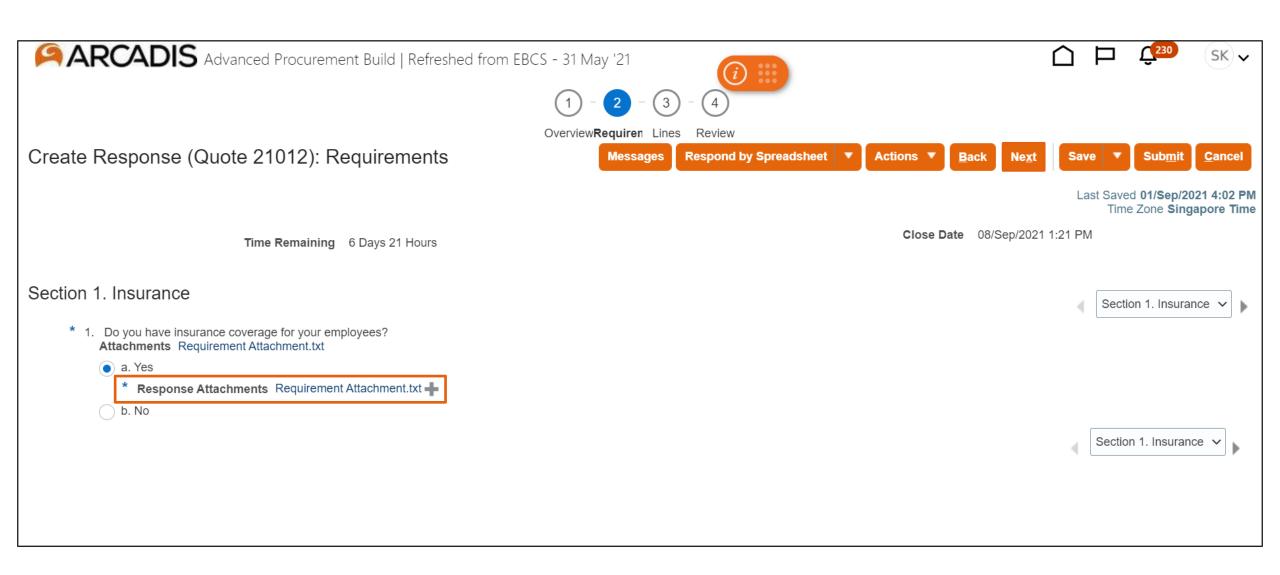

#### Select the line and click on the pencil icon

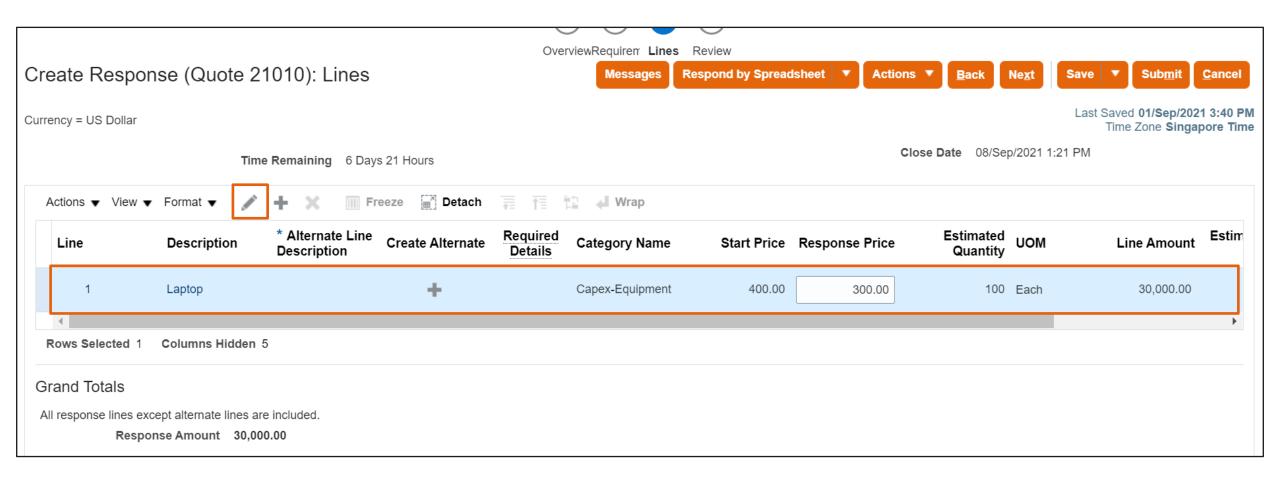

#### Click the + icon to attach a file at the line level

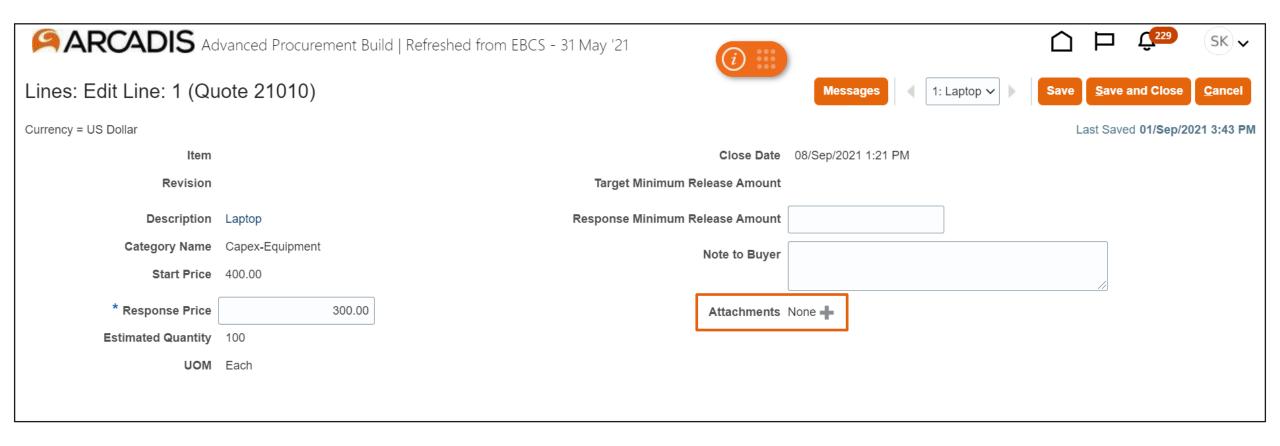

# Select an attachment type > Click Choose File

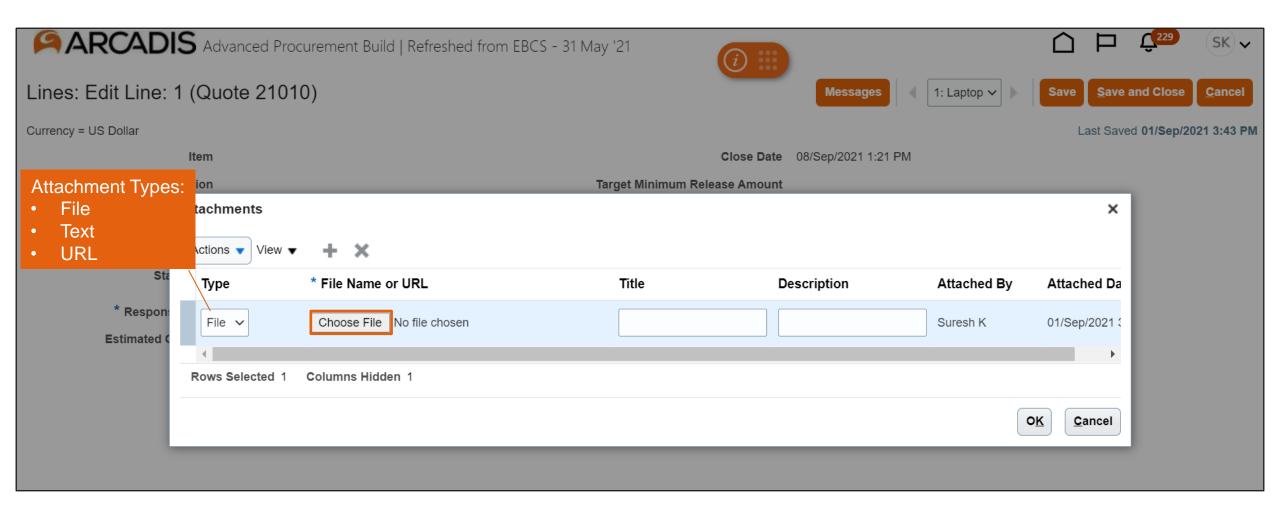

# Select the file > Click Open

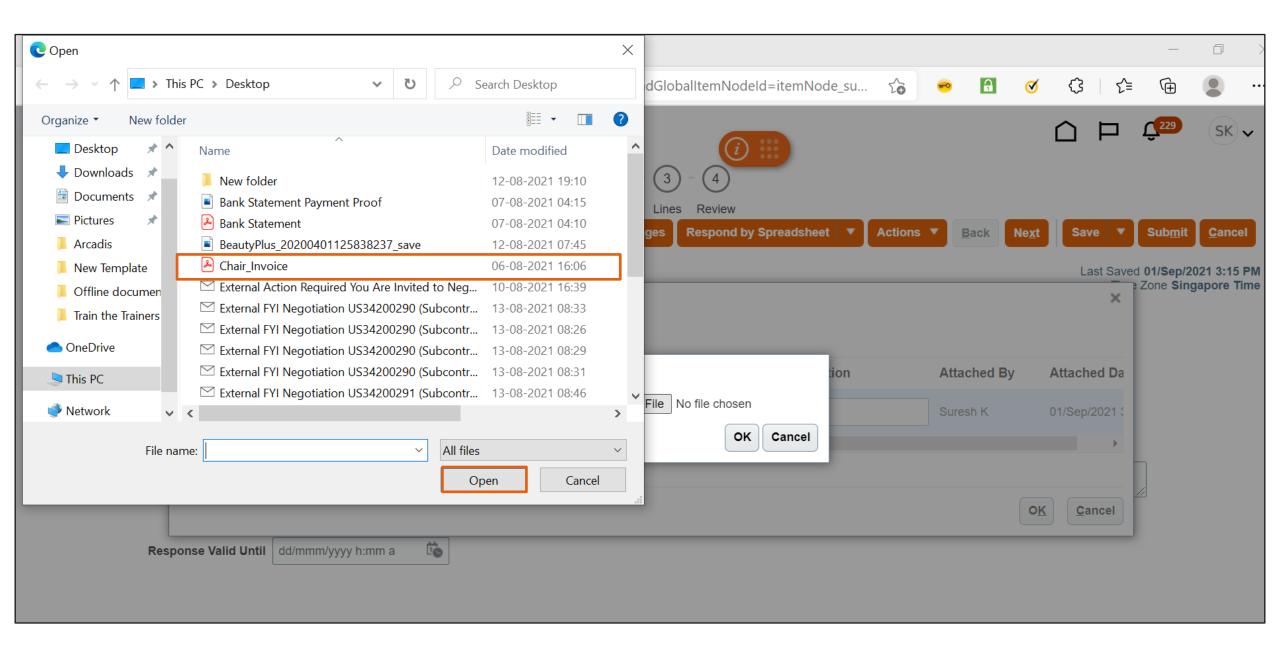

#### Click OK

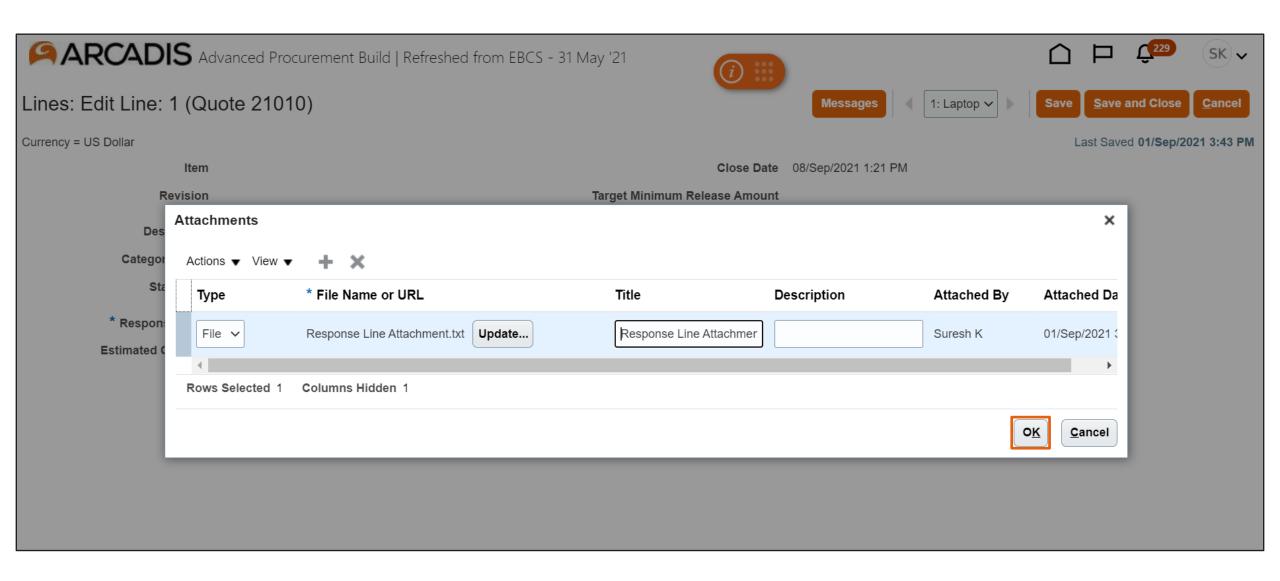

#### Note the attachment is added at the line level

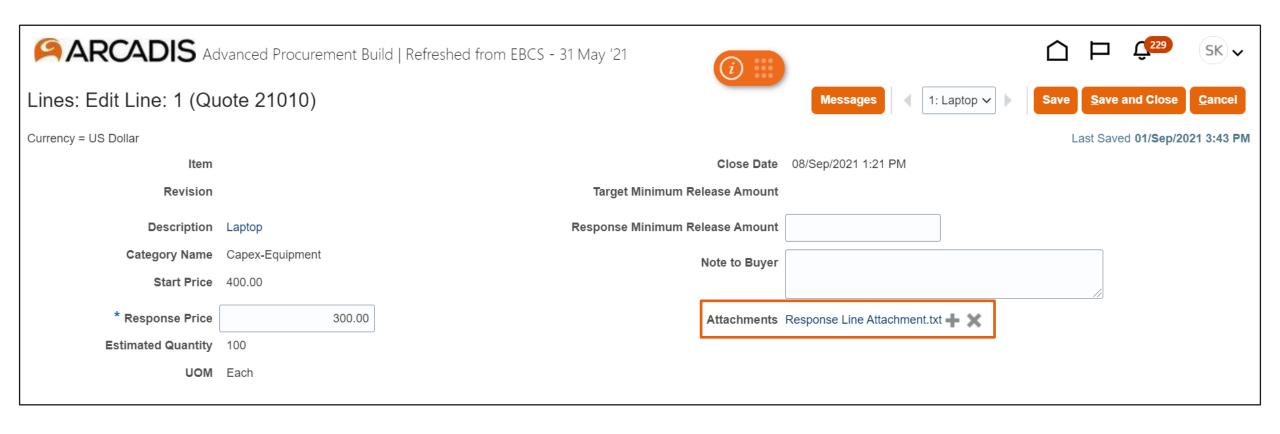